# **Instructions "D-Ticket:App"**

**Le fonctionnement du Deutschland-Ticket de la TGO via l'App est très simple**

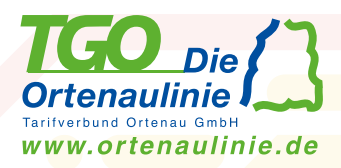

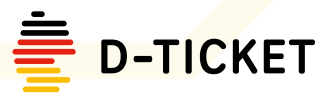

# **1. Inscription et première connexion**

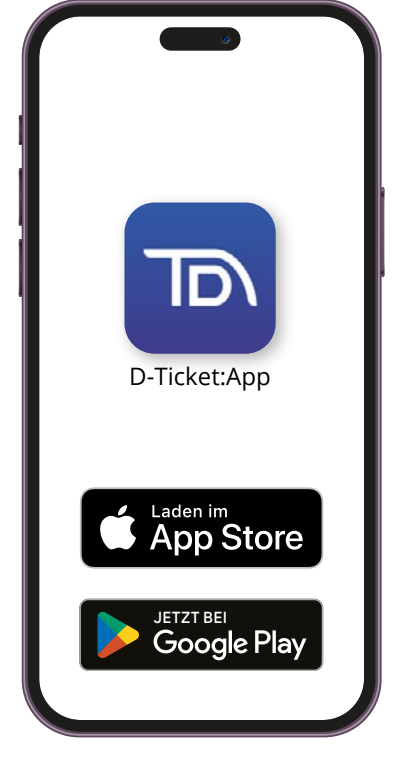

## **Étape 1: Télécharger l'application**

Téléchargez gratuitement l'application "D-Ticket:App" dans les App- Stores.

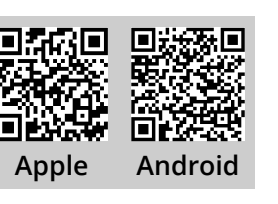

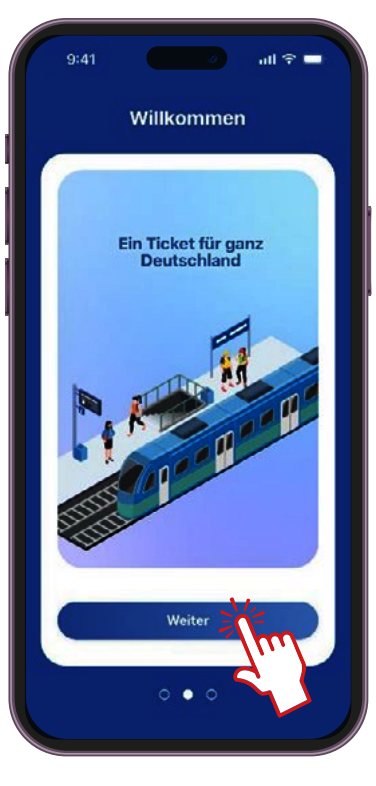

## **Étape 2: Ouvrir l'app**

Ouvrez l'application et appuyez sur "Weiter" dans l'écran de bienvenue jusqu'à ce que vous puissiez vous connecter ou vous enregistrer. vous êtes invité à vous serez invité à vous inscrire.

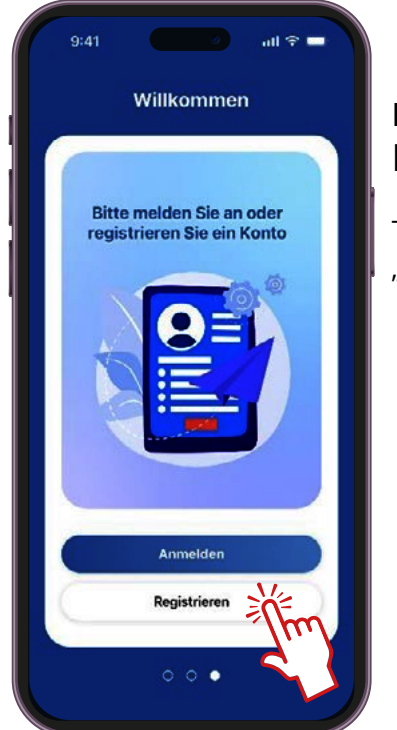

## **Étape 3: Inscription**

Tapez sur "Registrieren"

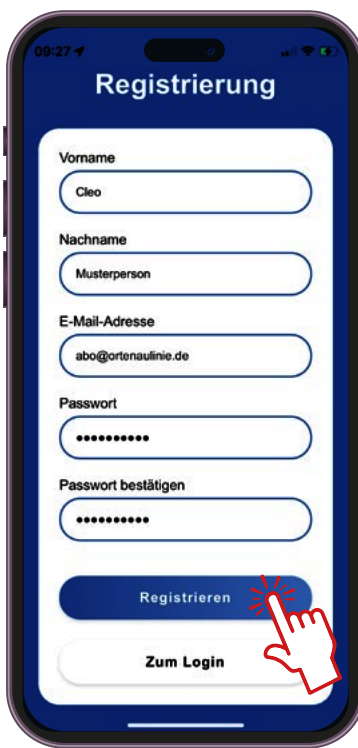

**\* Important : pour l'enregistrement dans l'application, il faut utiliser la même adresse e-mail que celle utilisée pour la commande.** 

## **Étape 4: S'inscrire**

Inscrivez votre nom et prénom ainsi que votre adresse e-mail Adresse\* avec laquelle vous avez commandé le Deutschland-Ticket auprès de la TGO ou demandé le changement.

Veuillez attribuer un mot de passe et cliquer sur "Registrieren".

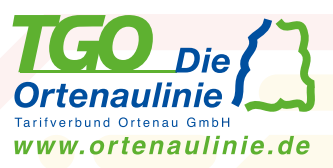

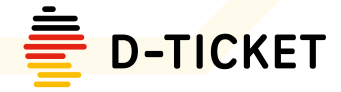

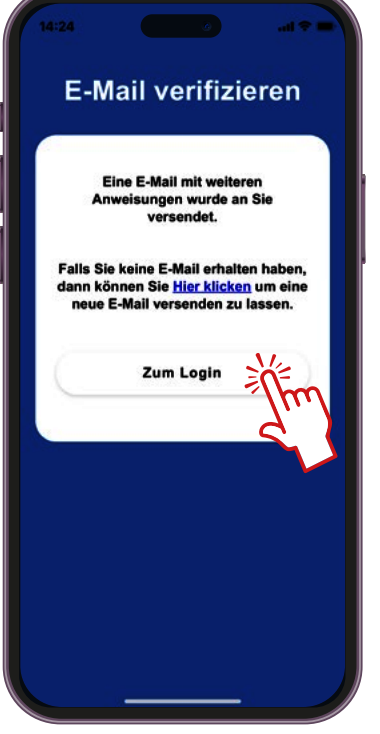

## **Étape 5: Vérification**

L'adresse e-mail est maintenant vérifiée (confirmée). Pour cela, vous recevrez un e-mail à l'adresse indiquée dans lequel vous devrez cliquer sur le lien d'activation. (lien 5 minutes de validité)

Tapez ensuite sur "zum Login".

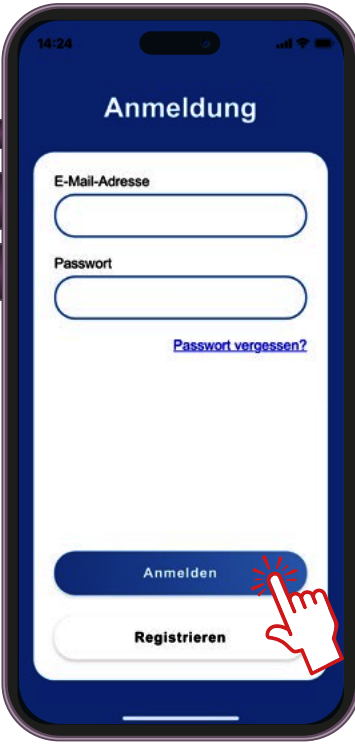

## **Étape 6: Connexion**

Inscrivez-vous avec votre adresse e-mail et votre mot de passe.

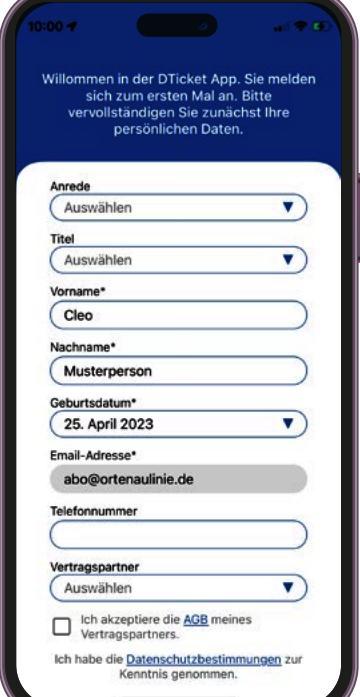

## **Étape 7: Compléter les données**

Veuillez compléter vos données en indiquant votre titre, votre date de naissance et votre téléphone.

Veuillez sélectionner la **TGO** comme partenaire contractuel.

Pour terminer, taper sur "speichern".

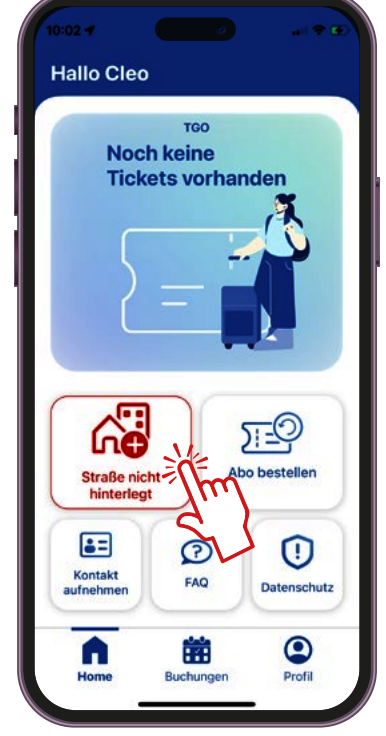

## **Étape 8: Home Screen**

Après la première inscription, l'écran d'accueil s'ouvre.

Pour terminer, veuillez saisir votre adresse en cliquant sur le bouton rouge.

#### **C'est parti ! :-)**

**Vous vous êtes maintenant enregistré avec succès dans l'application et êtes prêt à recevoir votre D-Ticket TGO numérique.** 

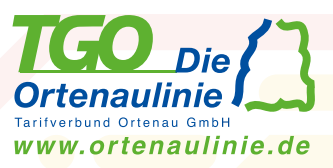

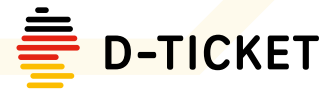

## **2. Aperçu des apps**

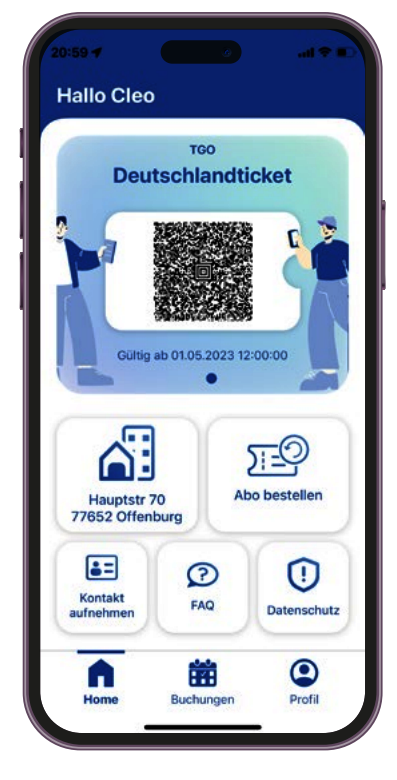

## **Home Aperçu**

Dès que la TGO a mis votre D-Ticket à disposition, celui-ci est automatiquement chargé à l'ouverture de l'application et s'affiche sur l'écran d'accueil ainsi que sous Réservations.

Le D-Ticket est toujours mis à disposition automatiquement peu avant le changement de mois.

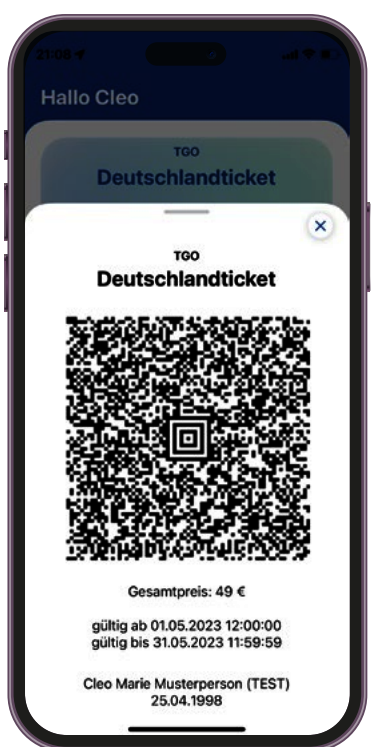

## **Home E-Ticket**

Sur l'écran d'accueil, tapez sur le codebarres pour ouvrir le billet dans la vue détaillée.

Veuillez présenter le billet dans la vue détaillée lors du c ontrôle des billets ou de la montée dans le bus.

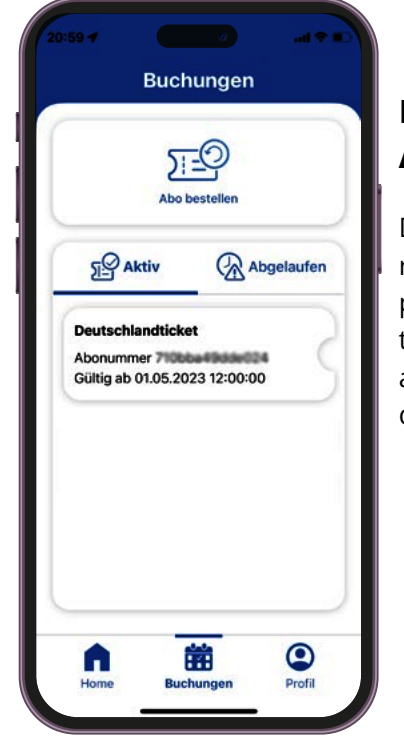

## **Réservations Aperçu**

Dans l'aperçu des réservations, vous pouvez consulter tous les D-Tickets actifs ainsi que ceux qui ont déjà expiré.

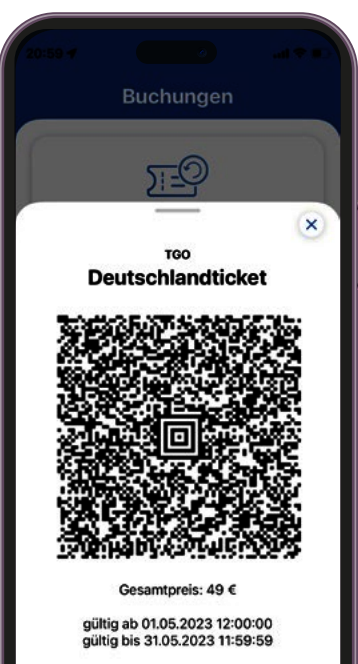

Cleo Marie Musterperson (TEST)<br>25.04.1998

## **Réservations E-Ticket**

Dans l'aperçu des réservations, tapez sur un billet pour l'ouvrir dans la vue détaillée.

Sous "Expiré", vous trouverez les anciens D-Tickets expirés.

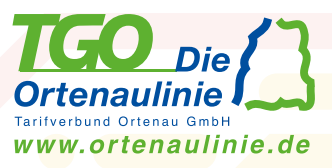

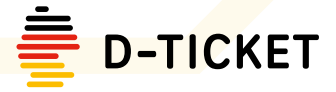

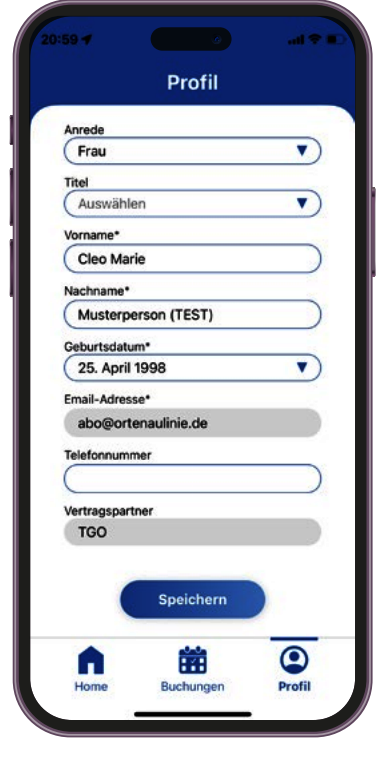

## **Profil Aperçu**

Dans l'écran de profil, vous pouvez consulter et modifier vos données, vous déconnecter de l'application ou même supprimer votre compte.

## **Accueil et réservations Commander Deutschland-Ticket**

Si vous n'avez pas encore commandé de billet Allemagne auprès de la TGO via le site Internet ou si vous avez changé votre abonnement TGO existant, vous pourrez commander un billet Allemagne directement à partir de l'APP.

### **www.ortenaulinie.de Plus d'infos et FAQ**

Sur www.ortenaulinie.de/d-ticket, vous trouverez de plus amples informations sur le Deutschland-Ticket ainsi que des questions fréquentes (FAQ).